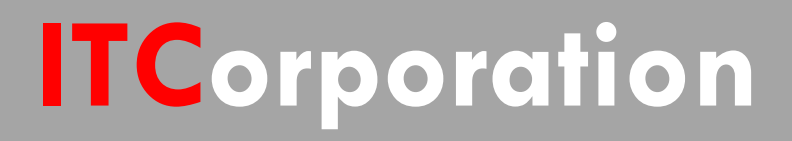

# SONICWALL® • Secure First

**Configure VPN sites to pass Microsoft NetBIOS broadcast traffic**

**KNOWLEDGE DATABASE**

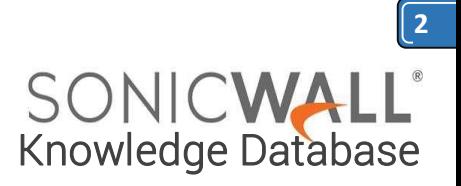

# Configure VPN sites to pass Microsoft NetBIOS broadcast traffic

Some Microsoft networking environments rely heavily on broadcasts to advertise and locate network resources (servers, print devices, etc). By default, SonicWall devices are configured to not pass these Microsoft NetBIOS broadcasts across VPN tunnels. In this article, we will detail how to configure SonicOS to pass these broadcasts across the VPN tunnel bidirectionally. Please note this may increase traffic in some environments.

#### **Configure both sites to pass Microsoft NetBIOS broadcast traffic:**

1. Go to the **VPN** | **Settings** page

2. Click on the **Configure** icon next to the VPN policy you previously created.

3. On the pop-up that appears, go to the **Advanced** tab and check the box next to **'Enable Windows Networking (NetBIOS) Broadcast**'.

4. When done, click on the '**OK**' button to save and activate the change. For an example, see screenshot below.

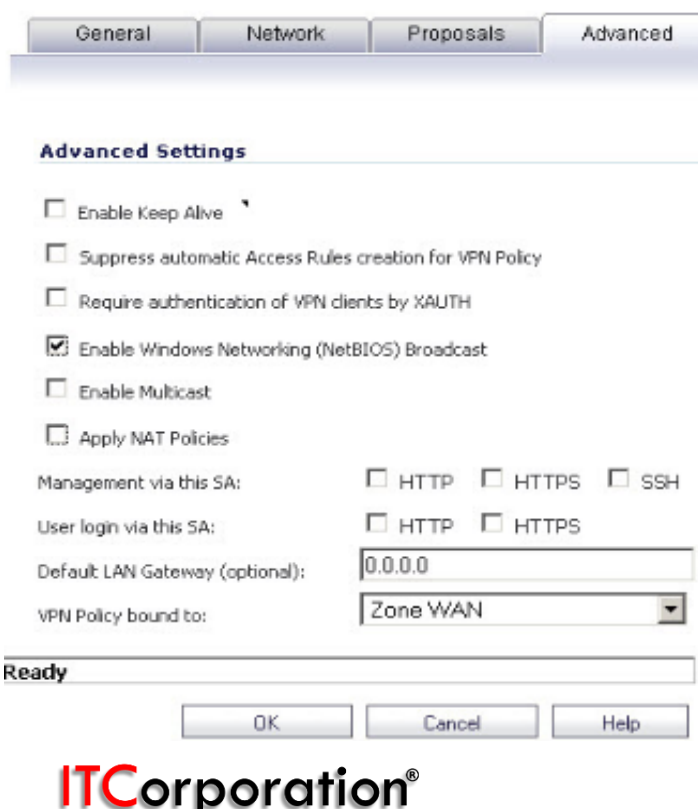

1. Then, go to the '**Network | IP Helper**' page.

2. Check the box next to '**Enable IP Helper**'

3. Make sure the box next to '**Enable DHCP Support**' is unchecked (unless you are using this feature)

4. Check the box next to **NetBIOS** (in older versions this option would be called **'Enable NetBIOS Support**').

You will notice that there will be an autocreated **IP Helper Policy** listed as a result of the previous step's configuration. When done, click on the **Apply** button in the upper-right-handcorner to save and activate the change.

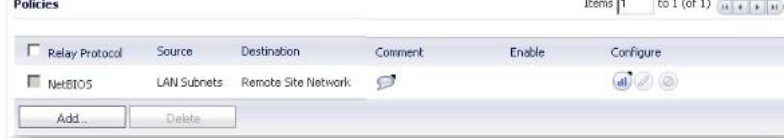

# **How to Test:**

From a host behind one of the SonicWalls, ping a host on the other side of the VPN by it's NetBIOS name. Before testing make sure the host you are trying from and the host being accessed has NetBIOS enabled in their NIC.

# **RESOLUTION FOR SONICOS 6.5 AND LATER**

SonicOS 6.5 was released September 2017. This release includes significant user interface changes and many new features that are different from the SonicOS 6.2 and earlier firmware. The below resolution is for customers using SonicOS 6.5 and later firmware.

# **Configure both sites to pass Microsoft NetBIOS broadcast traffic:**

- 1. Go to the **Manage** tab.
- 2. Click **VPN** | **Base Settings.**

3. Click on the **Configure** icon next to the VPN policy you previously created.

4. On the pop-up that appears, go to the **Advanced** tab and check the box next to **'Enable Windows Networking (NetBIOS) Broadcast**'

sales@itclatam.com / tss@itclatam.com +57 1466 0599 / +57 315 786 8258 Calle 146 #7-64. Bogotá D.C. Colombia Visit our Website: www.itclatam. com REV 1.01

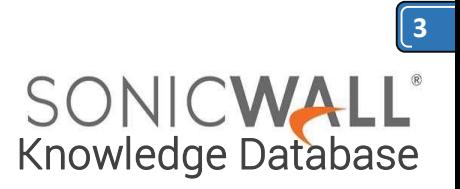

### 5. When done, click on the '**OK**' button to save and activate the change. For example, see screenshot below.

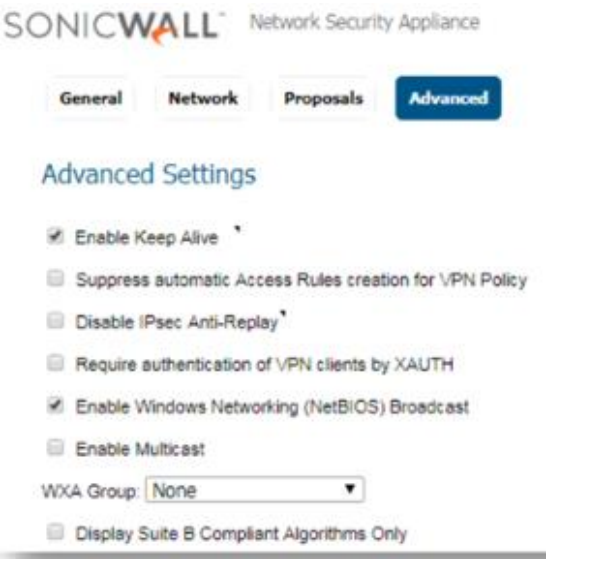

- 6. Then, go to the **Network | IP Helper** page.
- 7. Check the box next to **Enable IP Helper.**
- 8. Make sure the box next to **Enable DHCP Support** is unchecked (unless you are using this feature)
- 9. Check the box next to **NetBIOS** (in older versions this option would be called **'Enable NetBIOS Support**').

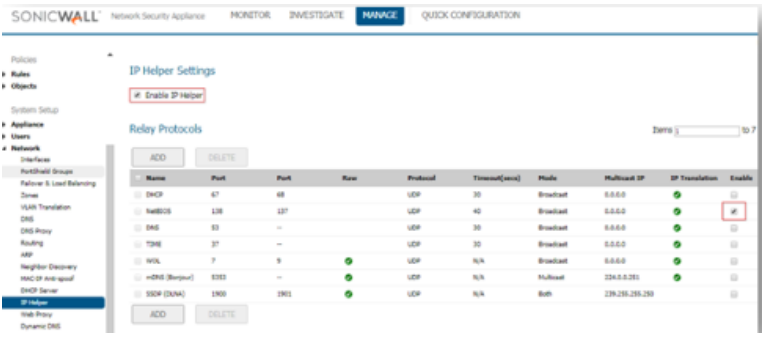

You will notice that there will be an autocreated **IP Helper Policy** listed as a result of the previous step's configuration. When done, click on the **Apply** button in the upper-right-handcorner to save and activate the change.

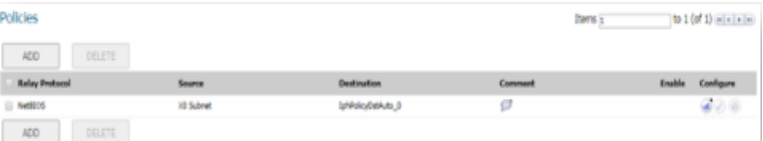

# **How to Test:**

From a host behind one of the SonicWalls, ping a host on the other side of the VPN by it's NetBIOS name. Before testing make sure the host you are trying from and the host being accessed has NetBIOS enabled in their NIC.

**Corporation**®

sales@itclatam.com / tss@itclatam.com +57 1466 0599 / +57 315 786 8258 Calle 146 #7-64. Bogotá D.C. Colombia Visit our Website: www.itclatam. com REV 1.01